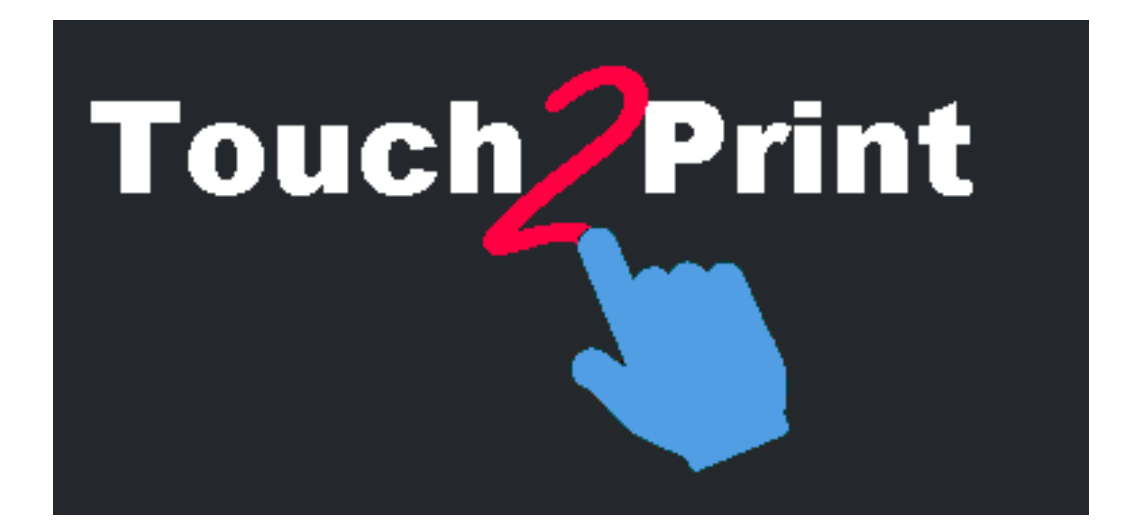

# **Guide Rapide Touch2Print**

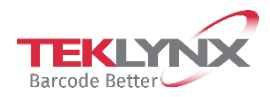

Les informations contenues dans le présent manuel de documentation ne sont pas contractuelles et peuvent faire l'objet de modifications sans préavis.

La fourniture du logiciel décrit dans ce manuel est régie par une licence d'utilisation. Le logiciel ne peut être utilisé, copié ou reproduit sur quelque support que ce soit, que conformément aux termes de cette licence.

Aucune partie du manuel ne peut être copiée, reproduite ou transmise par quelque moyen que ce soit, dans d'autres buts que l'usage personnel de l'acheteur, sans la permission écrite de TEKLYNX Corporation SAS.

> ©2022 TEKLYNX Corporation SAS, Tous droits réservés.

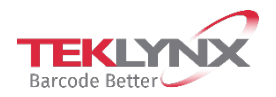

# Table des matières

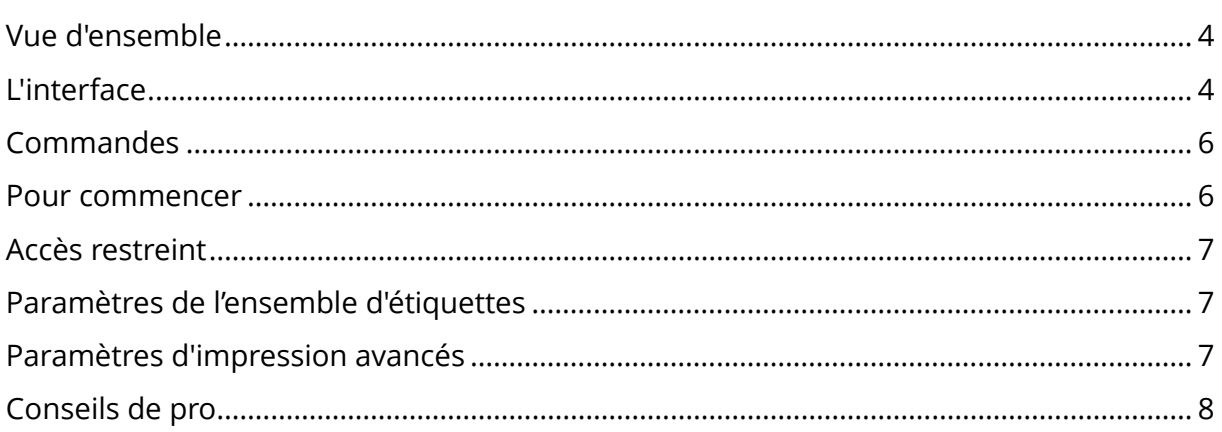

#### <span id="page-3-0"></span>**Vue d'ensemble**

#### **Cet outil est conçu pour vous aider à imprimer des étiquettes à partir d'un écran tactile.**

Pour ce faire, il présente plusieurs caractéristiques comme :

- des boutons et des textes plus grands pour éviter les erreurs
- des boutons/menus en bas pour éviter que votre main et votre avant-bras ne cachent l'écran
- une option pour les utilisateurs gauchers (les boutons seront à gauche des textes dans les boîtes de dialogue)
- une zone rectangulaire vierge pour afficher le clavier virtuel Windows au-dessus de Touch2Print
- deux thèmes, l'un clair, l'autre sombre, à adapter à votre lieu de travail

**Il est nécessaire d'avoir une application de conception d'étiquettes fonctionnelle sur le poste de travail qui exécute Touch2Print.**

#### <span id="page-3-1"></span>**L'interface**

**Touch2Print** dispose de deux écrans principaux :

- Le premier écran affiche des ensembles d'étiquettes (onglets) et permet de sélectionner un modèle d'étiquette :

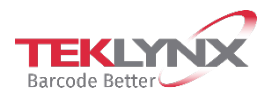

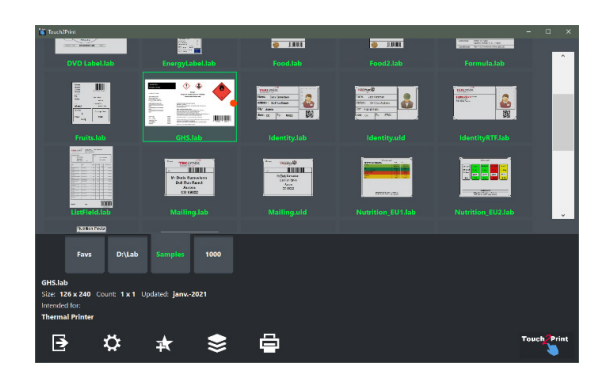

- Le second écran affiche le contenu de l'étiquette et permet de saisir des données avant l'impression (Le clavier virtuel affiché vient d'un logiciel externe gratuit) :

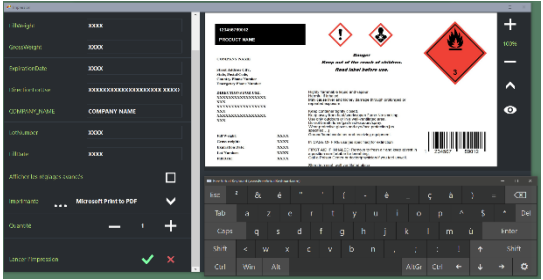

**Touch2Print** dispose de deux boîtes de dialogue:

- Une première boîte qui affiche les paramètres de l'ensemble d'étiquettes :

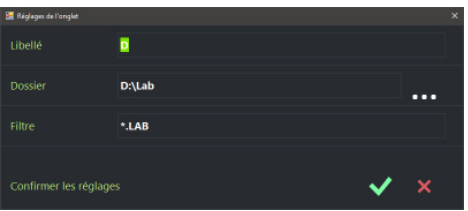

- Une deuxième boîte qui affiche les paramètres de l'application :

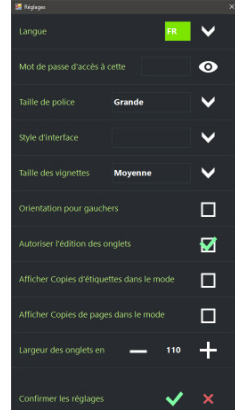

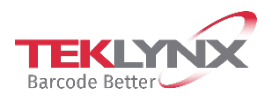

Guide Rapide Touch2Print

# <span id="page-5-0"></span>**Commandes**

Depuis l'écran principal, les commandes de gauche à droite sont :

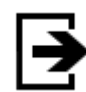

Sortir de Touch2Print

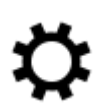

Ouvrir la boîte de dialogue des paramètres

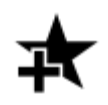

Créer un nouvel onglet pour afficher un ensemble de modèles d'étiquettes

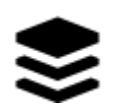

Afficher un menu listant toutes les commandes disponibles pour l'onglet sélectionné (éditer, supprimer, trier)

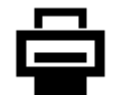

Ouvrir l'écran Imprimer

## <span id="page-5-1"></span>**Pour commencer**

La première fois que l'on démarre **Touch2Print**, un seul onglet apparaît. Il contient les échantillons d'étiquettes qui sont intégrés au concepteur d'étiquettes..

Cliquez sur le bouton **Menu** et sélectionnez **"Modifier les paramètres de l'onglet"**.

Modifiez l'onglet **Légende** et le **dossier** pour qu'il pointe vers vos modèles d'étiquettes. Confirmer les paramètres et vous pouvez imprimer.

Sélectionnez le modèle d'étiquette à imprimer, examinez son détail affiché en bas à gauche de l'écran pour vérifier que le bon papier est chargé dans l'imprimante.

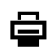

≋

Cliquez sur le bouton **Imprimer**. Saisissez les données requises, sélectionnez l'imprimante et la quantité, puis validez l'écran d'impression.

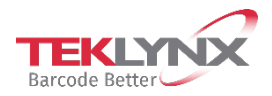

## <span id="page-6-0"></span>**Accès restreint**

Dans la boîte de dialogue des paramètres, il existe deux options pour ☆ restreindre l'accès des utilisateurs.

La première option permet de définir un **mot de passe**. Une fois ce mot de passe défini, il faut le saisir à nouveau pour ouvrir les paramètres.

La deuxième option permet de **masquer l'édition des ensembles** (plus de fonction Ajouter, Modifier ou Supprimer).

### <span id="page-6-1"></span>**Paramètres de l'ensemble d'étiquettes**

Pour définir un nouvel ensemble d'étiquettes il est nécessaire d'indiquer une **Légende** (affichée sur l'onglet), un **Dossier** où localiser les modèles, et optionnellement un **Filtre** de fichier.

**Astuce** : plusieurs filtres peuvent être combinés avec le caractère | (pipe) comme : A.\*|B.\*|C.\*

**Astuce** : pour réorganiser les onglets, il suffit de cliquer et de maintenir (double clic et maintien) puis de faire glisser jusqu'à la position souhaitée.

#### <span id="page-6-2"></span>**Paramètres d'impression avancés**

L'écran d'impression comporte une case à cocher intitulée **"Afficher les paramètres d'impression avancés"**. Si vous la cochez, les autres paramètres d'impression plus rarement utilisés apparaîtront, tels que Copies d'étiquettes, Démarrer à l'étiquette, Offsets ....

Si vous utilisez souvent les paramètres **"Copie de chaque étiquette"** ou **"Copie de chaque page"**, vous pouvez les faire afficher dans l'écran d'impression de base. Consultez la boîte de dialogue des **paramètres** pour connaître ces options.

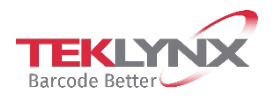

# <span id="page-7-0"></span>**Conseils de pro**

Sur les champs numériques avec les boutons + et -, vous pouvez **maintenir la touche enfoncée pour faire défiler** (cliquer et maintenir ou double-cliquer et maintenir).

L'**emplacement de la fenêtre** et sa taille sont conservés pour chaque utilisateur.

Les **paramètres d'application** et les définitions des ensembles sont conservés pour chaque poste de travail.

Pour les répliquer vers un autre poste, copiez le dossier C:\ProgramData\Teklynx\Touch2Print.

Lorsque l'application constate que plus de 10 étiquettes ont été mises à jour dans un ensemble, elle vous demande de confirmer avant de lancer son **processus de mise à jour**. Si vous refusez, elle ne vous demandera plus rien pour cet ensemble tant que Touch2Print est ouvert. En d'autres termes, pour forcer la mise à jour ultérieurement, redémarrez Touch2Print et sélectionnez l'onglet.

Si vous triez un onglet par "**Date de la dernière impression**", les étiquettes que vous utilisez le plus apparaîtront en premier.

Le **point rouge** sur certains aperçus indique l'emplacement du haut du papier pour les modèles d'étiquettes conçus de côté. Cela permet d'orienter correctement le papier dans l'imprimante lorsque celui-ci comporte des éléments pré-imprimés.

Lors de la création d'un **nouvel onglet**, les paramètres de l'onglet actuel sont dupliqués pour initialiser les champs.

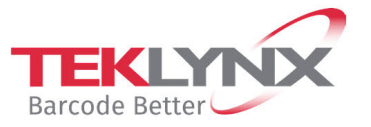

**France**  $+33(0)$  562 601 080

**Germany**<br>+49 (0) 2103 2526 0

**Singapore**<br>+65 6908 0960

**United States**<br>+1 (414) 837 4800

Copyright 2022 TEKLYNX Corporation SAS. All rights reserved. LABEL MATRIX, LABELVIEW, CODESOFT, LABEL ARCHIVE, SENTINEL, PRINT<br>MODULE, BACKTRACK, TEKLYNX CENTRAL, TEKLYNX, and Barcode Better are trademarks or registered tr

www.teklynx.com

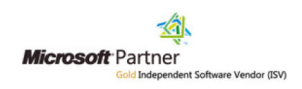